## **How to Use Student Educational Planners (SEPs) & Best Practices Southern Illinois University Edwardsville Office of the Registrar**

Please use this guide as a reference and best practices for uploading, editing, and saving Student Educational Planners (SEPs) in DegreeWorks. Any questions or concerns regarding Plans can be directed to Maureen Bell-Werner at [mabell@siue.edu](mailto:mabell@siue.edu) or 618-650-2290.

## **Basic Plans Terminology and Definitions:**

- **Plans** Also know as SEPs or Student Educational Plans.
- **@** Wildcard indicator for courses and course numbers. When used in combination (@ @), the first @ is for any subject and the second is for any course. You can also use wildcards to specify a any level of a specific subject (ACCT @ or NURS @). Another use of the wildcard would to specify a specific level (ACCT 1@ for a 100-level Accounting course or NURS 4@ for a 400-Level Nursing course)
- **Min Grade** Only C or B are listed as options to specify a minimum grade to pass for prerequisite.
- **Delivery** This is used to indicate what the delivery method the student is interested in. It is used in Departmental Reports for calculating a demand in a possible delivery method.
- **Templates**  These are prebuilt Curriculum Guides from the catalog that can assigned and edited for each student. These are updated by the Office of the Registrar on a yearly basis with the publishing of the UG catalog. The other option would be starting from a Blank Template.

## **Degree Works** Find Student ID H + Hame > H Degree Halor Level Student Class Level Last Rudder<br>QLI STORIZER THE PERSON V | BA V Applied Communication S UG 03. Sophonic 09/16/2021 08/18/2021 at 9:37 am 0 12 ksheets Plans Notes Petitions Exceptions GPA Calc

- Log into CougarNet and click on DegreeWorks. Enter your student's ID number or find a student using the search feature.
- To add an SEP or see the SEP on the student's record, click on the Plans tab. If there is a plan on the student's record, it will show in the audit view, side by side with the student's worksheet. Click on View Plan List to see all SEPs on a student's record.

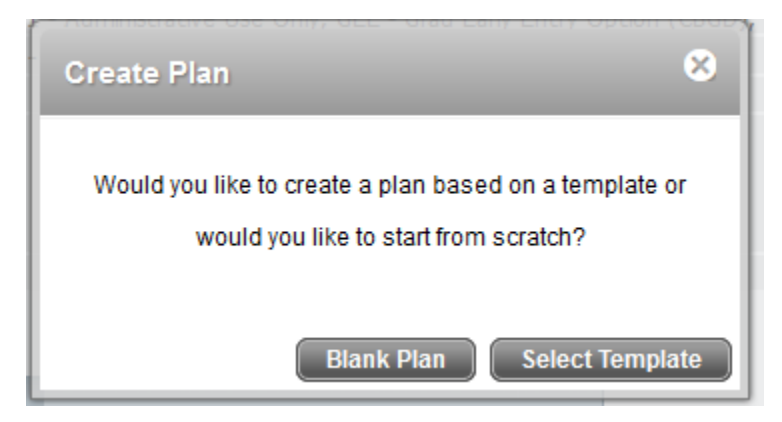

• To create a plan, click on New Plan. To update an already created plan based on the curriculum guides in the catalog, click on Select Template.

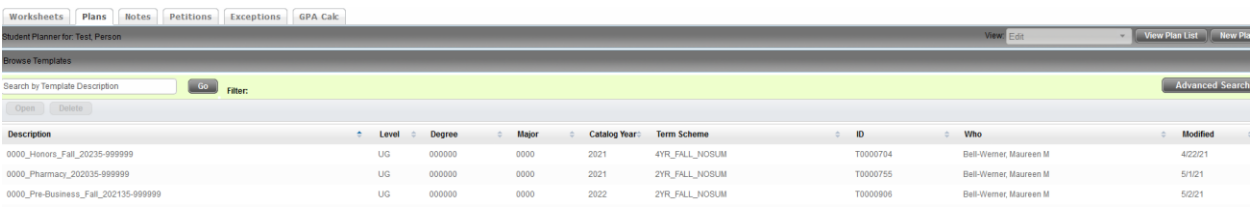

• The templates have a consistent naming convention: major code, degree, concentration (if applicable), fall (for fall start), and catalog year. Use the search box to find the appropriate SEP and double click on it.

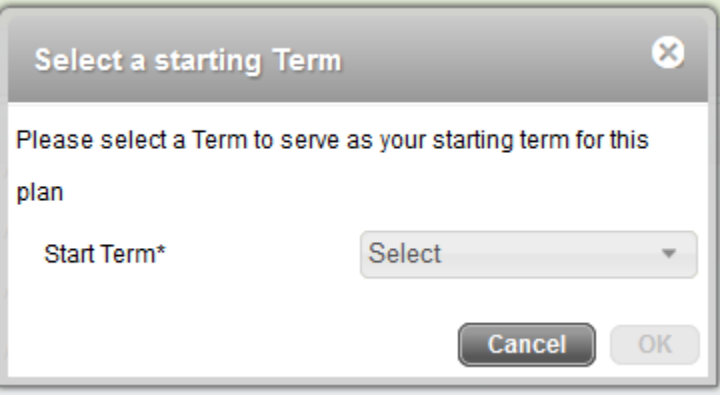

• Select a starting Term. It is recommended to choose a term that aligns with the term the student will begin the major courses or the courses that are traditionally listed in the first term. This start term can be after the student's first term at SIUE. For example, if a student began as as Engineering major and then switched to a Nursing major in their second year, the Fall of the student's second year should be selected as their start term to limit the amount of editing to be completed. Because all the templates are built as fall starts, the start term will also be a fall. There will be an option to edit the terms if the student started in a spring or summer term. The fall before the student started in the spring or summer should be selected.

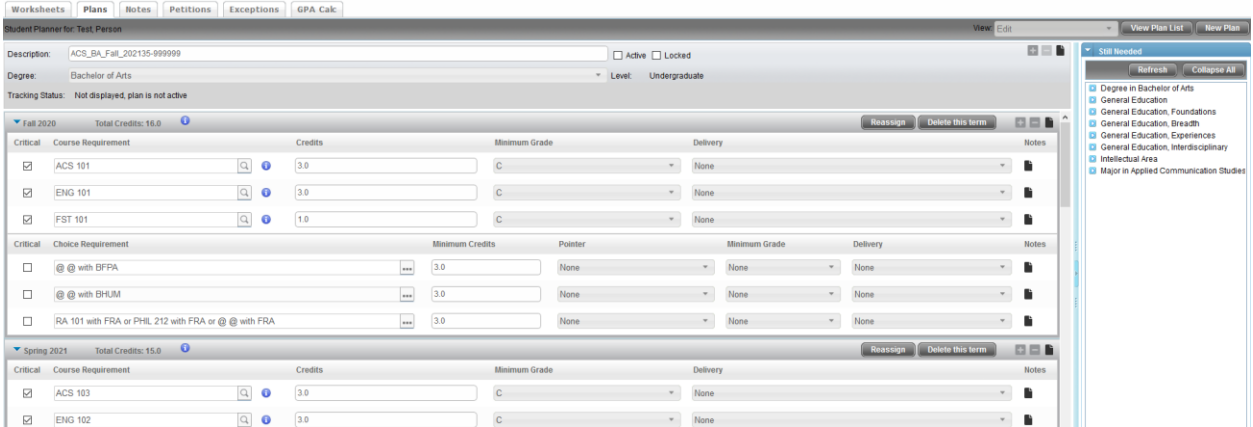

• The template will open in Edit view. Individual requirements and whole terms can be added, deleted, and moved. Notes can be added to individual requirements, terms, and the overall plan.

- The plan typically opens with the first two terms open. The remaining terms are collapsed. Terms can be maximized and collapsed by clicking on the blue triangle next to the term.
- The description of the plan can be changed, if desired. Plans cannot be copied from one student to another. (If there is demand for a new template, please contact the Registrar's Office with that request to determine feasibility.)

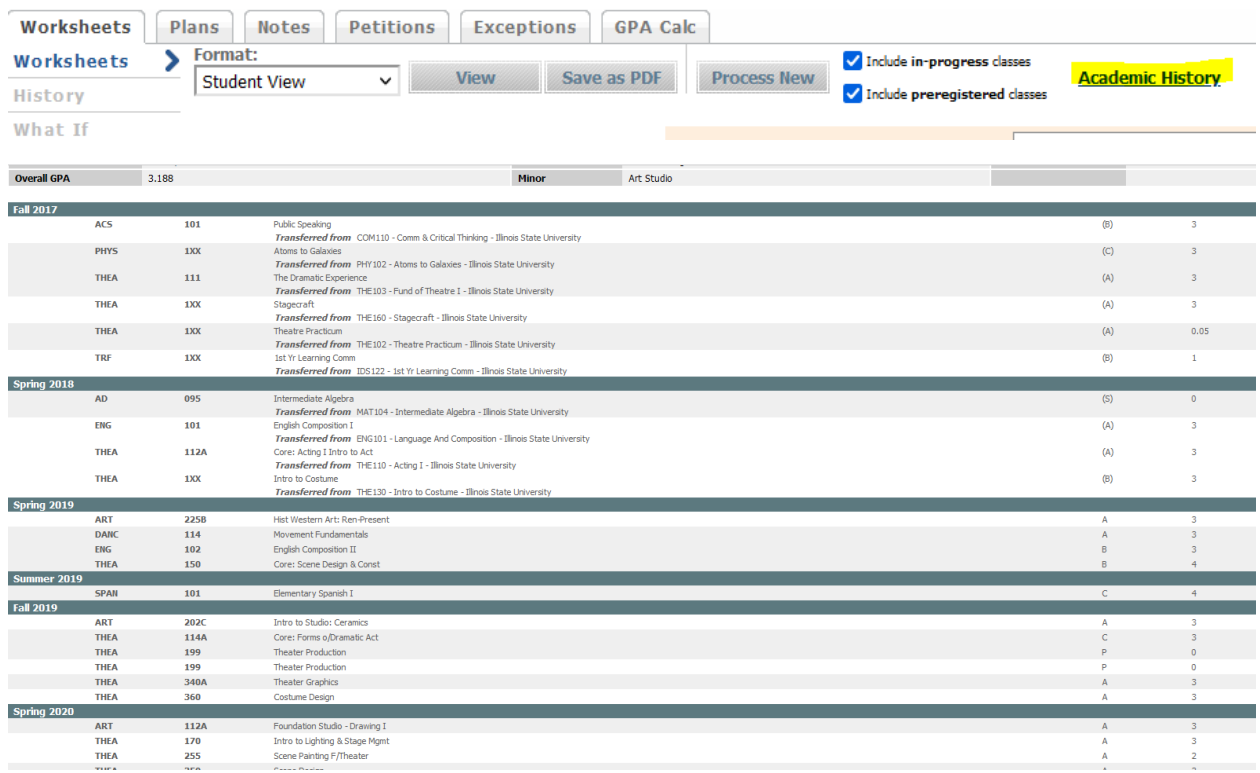

**Ideally, the advisor will have the plan on one monitor and the student's transcript from Banner/CougarNet on the other monitor. An "Academic History" is also available on DegreeWorks and pops open in a second window. Any requirements the student has already completed can be deleted from the plan. The student's worksheet in DegreeWorks is what tells students and advisors how the courses they have already completed meet their degree requirements. The plans are intended to be plans and show students what they will take in the future.**

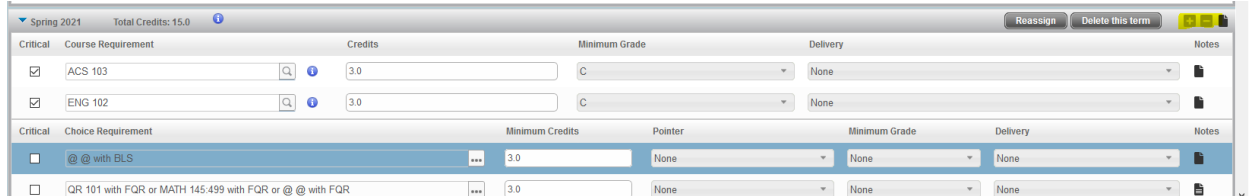

• To delete, click on the requirement in the plan so that it turns dark blue. Then click on the – sign on the term.

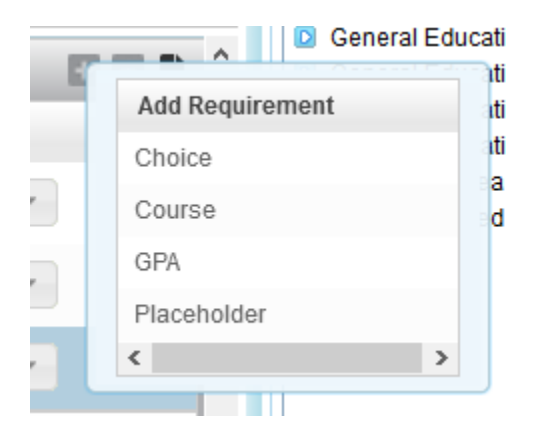

- To add a requirement, click on the + sign on the term. A choice, course, GPA, or placeholder can be added to the term.
- The course (subject code and number) can be typed into the box that appears. There is also a search feature (magnifying glass) that courses can be looked up by entering the subject code and/or title. The credit hours auto populate in the plan. A minimum grade of B or C can be indicated, if needed. Delivery is a way to indicate how the student would prefer to take the course. A note can also be added in reference to the course.

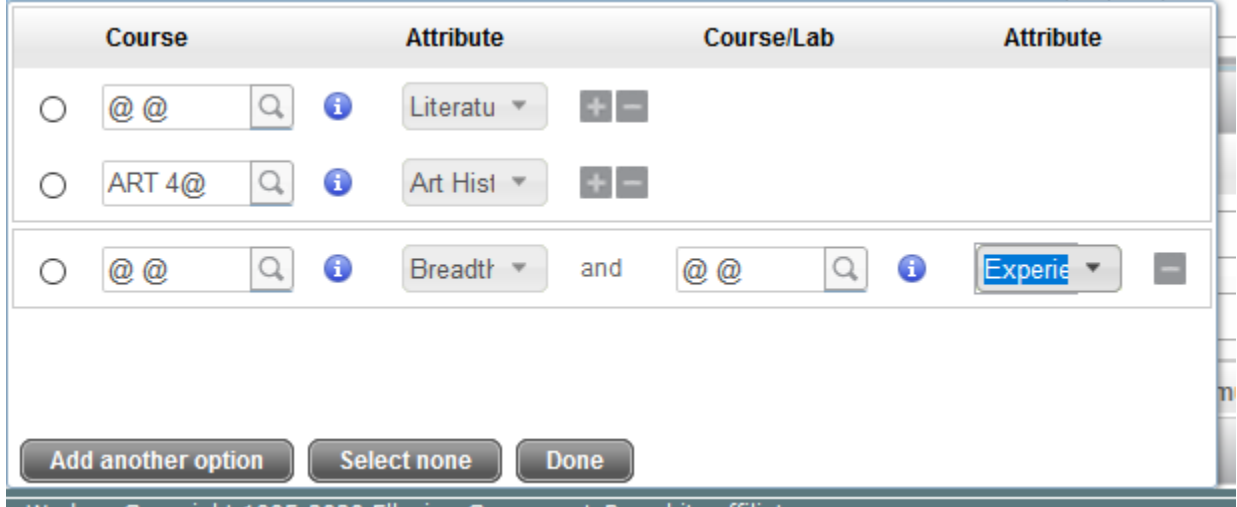

- e Works Convright 1995-2020 Ellucian Company L.P. and its affiliates
	- A choice requirement is when a student has options. @ is a wild card sign in DegreeWorks. @ @ (space between) indicates any subject, any number. This is how electives are noted in the SEPs. A @ can be added at any point in the choice, for example ART 4@ above indicates the student can take any 400 level ART course with an Art History course attribute. Multiple attributes can be chained together clicking on the plus sign next to the choice, for example a Breadth-Life Science with a Lab Experience.
	- Minimum hours must be added to the choice so that the Total Credits for the term add up correctly.
	- Note: The choice options are not validated in DegreeWorks. When a student takes a Breadth-Life Science course with a Lab Experience, nothing indicates this requirement is met. When a student has selected an option, the advisor could delete the choice in the

plan and add the specific course. This is not a necessary step and depends on preferences.

- To move a requirement, click on it so it turns dark blue. Drag the requirement up or down to drop it into the appropriate term.
- Note: Plans do not recognize with prerequisites are being violated. For example, there is no error generated with ENG 102 is placed in the plan prior to ENG 101.
- Courses can be marked as critical by checking the box under Critical. If students do not complete them as in the plan, they will be marked as off track. It is encouraged to us the critical requirement sparingly.

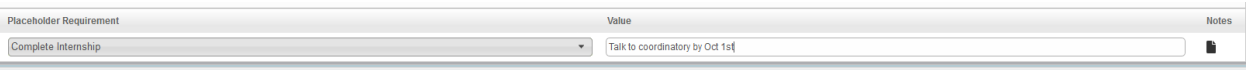

• Placeholders can be added to indicate non-course requirements. The Placeholder Requirement is a drop-down list. The Value is free text but does have a limit on characters. Additional verbiage can be added as a Note on the placeholder.

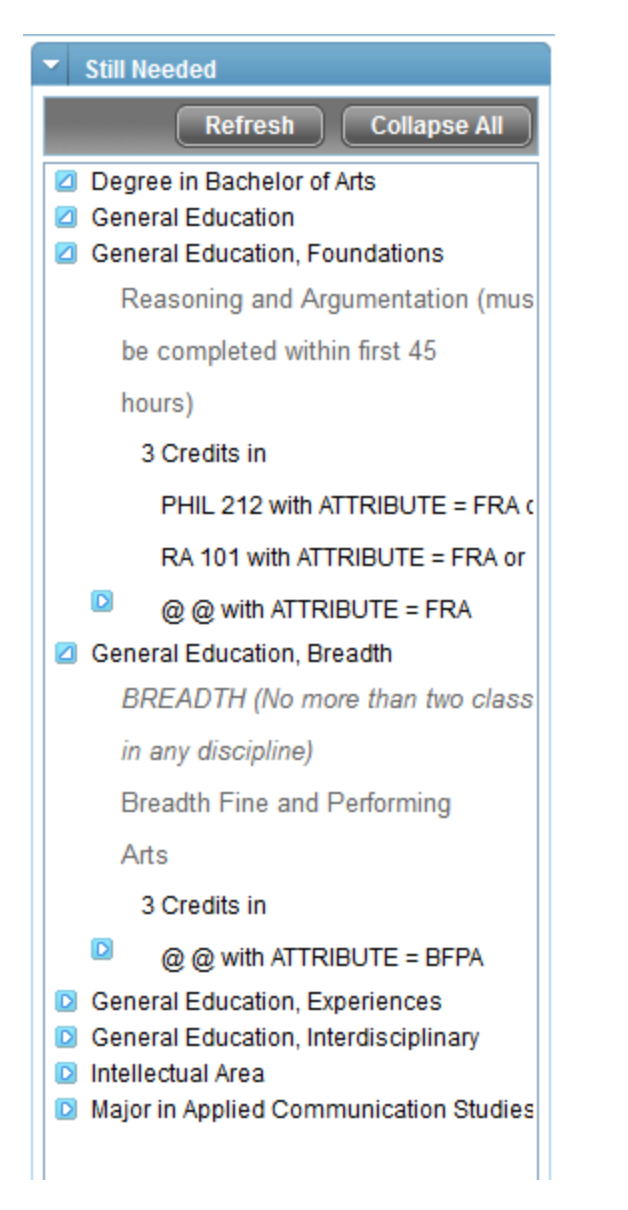

• Still Needed indicates the requirements the student still needs in their **declared** program. Courses in Still Needed can be dragged over to the plan and dropped into the desired term. Choices cannot be dragged from Still Needed into the plans. For example,  $@$   $@$  with ATTRIBUTE = BFPA would need to be built as a choice in the plan.

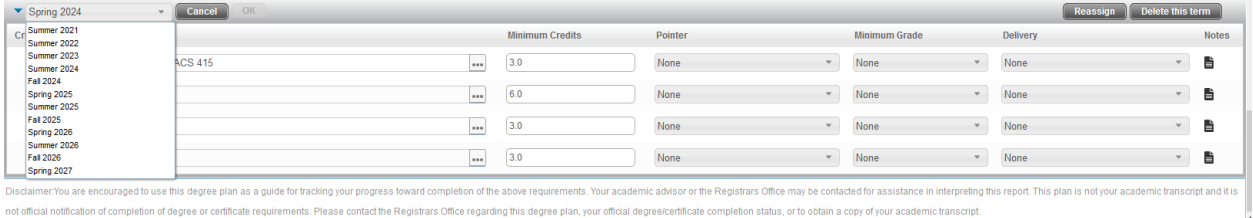

• To Reassign a term, click on Reassign on the term that is desired to be moved. The box on the left will appear with available terms to be created. Only terms that are not currently being used in the plan will appear. Reassigning a term can be helpful if the

student is taking fewer credit hours each term and will complete the program over a longer time period or if the student is adding an additional minor or major to the program which requires more time. Additionally, if the student is taking a term off or taking a term to complete a study abroad or internship experience. It is recommended to Reassign Terms from the end of the plan and then reassign as necessary from there.

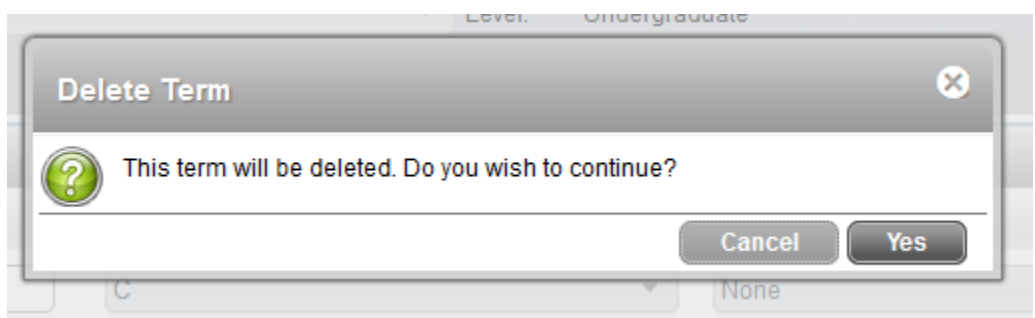

Ŀ

• An entire term can be deleted, if necessary. Click on Delete this term at the top of the selected term. A message will pop up confirming you want to delete the term. It is helpful to delete an entire term if the student has already completed the requirements within that term. For example, if the student has already completed the first two terms of the plan in their transfer credit, those terms can be deleted since the plan is used to indicate future, planned courses. Make sure any remaining requirements in that term have been moved to another term before deleting.

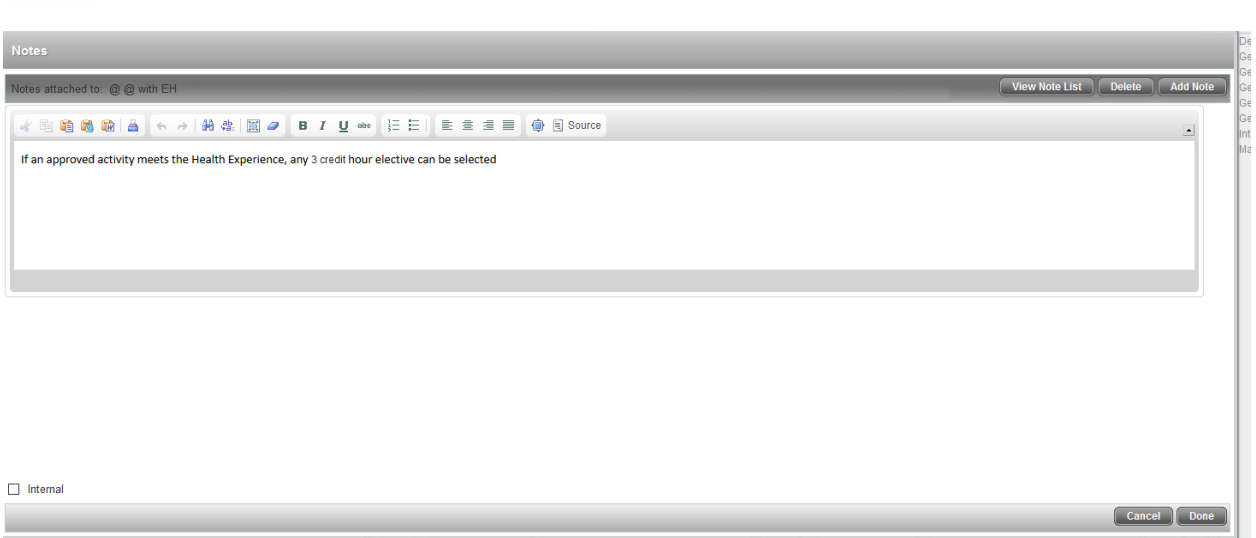

• Notes can be anywhere the Note icon exists. Notes can be added to individual requirements, terms, or the plan overall. Enter the text for the note and click done to add the note to the plan. Notes are viewable to all DegreeWorks users, including students.

**When the advisor has finished editing the plan, it can be saved and marked as Active and Locked. Active plans will pull into registration. When the students log into CougarNet to register for the next term, the courses in their plans will be listed. The** 

**students can then search for available sections from those courses. Students can only have one Active plan. If the advisor wants to replace another Active plan, open the Active plan from View Plan List. Change the View to Edit. Uncheck Active and Locked at the top of the plan and click Save. Then click on View Plan List again and select the plan that should be Active. Change the View to Edit. Click on Active and Locked at the top of the Plan and click Save. Locked plans will pull into reporting. Reports identify the number of plans that have specific courses in specific terms. This allows for future planning of course needs.**

**If a student has a few semesters of academic history at SIUE that need to be manipulated, it is best to manipulate those prior to saving and locking the plan. Once the plan is saved and locked, advisors cannot edit past courses and terms.**

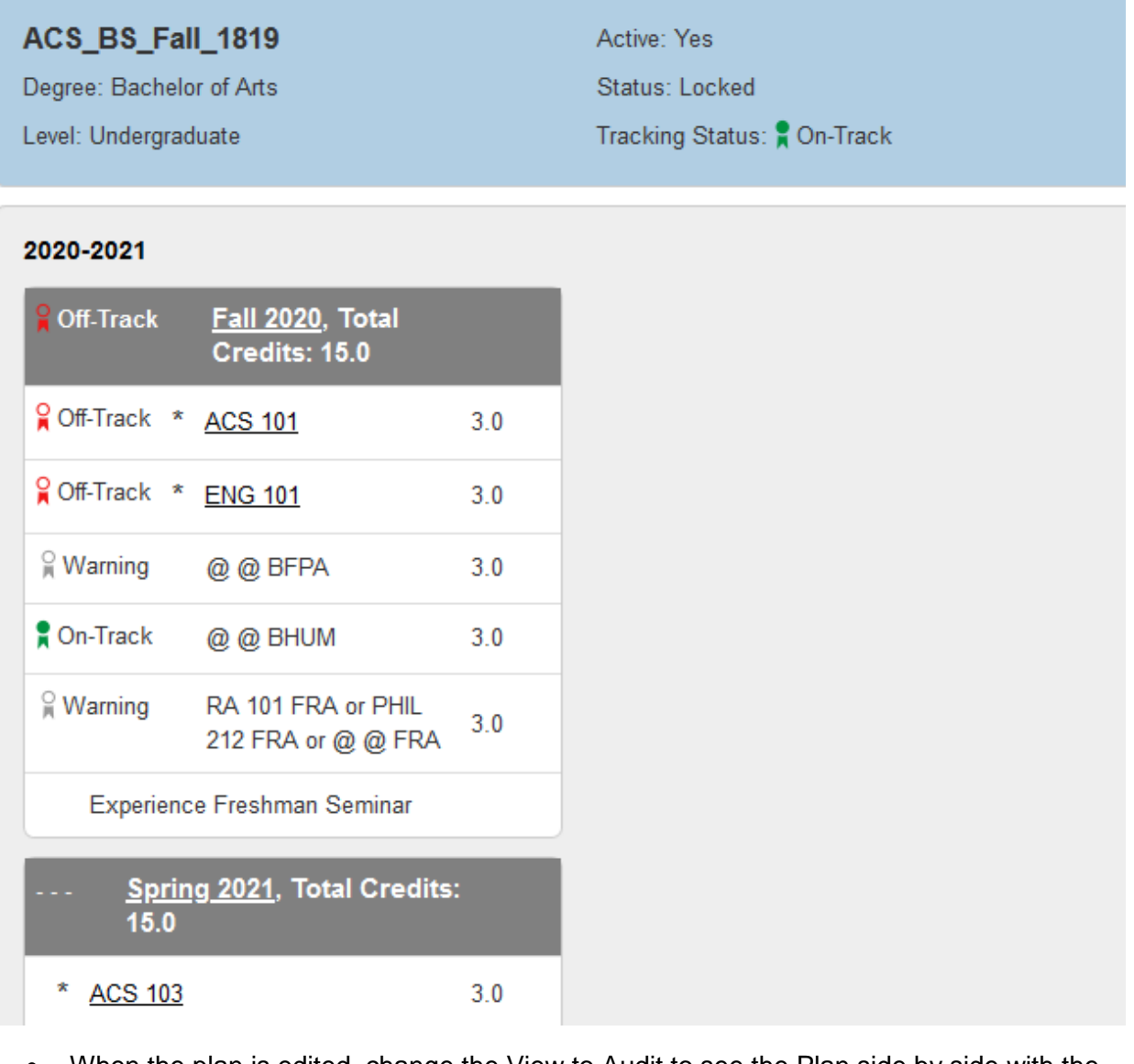

• When the plan is edited, change the View to Audit to see the Plan side by side with the Worksheet. The Plan will indicate the student's overall status with the Plan. It will also

show status for the term and the individual requirements. Requirements marked as critical that is not being completed in that specific term will show as Off-Track with a red icon. Requirements that are not being completed in that specific term but not marked as critical will show as Warning with a gray icon. Requirements that are being completed in that specific term will show as On-Track with a green icon.

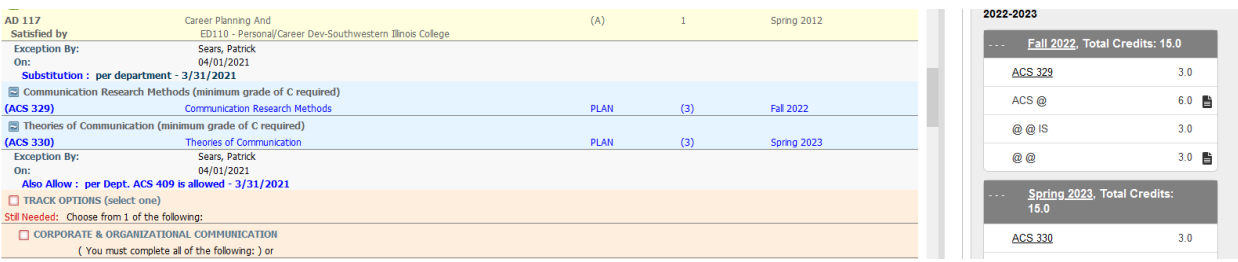

• Specific courses from the Plan will populate in the Worksheet in the term they are planned to be completed. Only specific courses will show in the Worksheet. Choices and Placeholders do not populate in the Worksheet. If a choice has been made by the student, that could be built specifically in the Plan to show the student how the requirement fits into major, minor, or general education requirements. For example, if a student has selected a minor, the choice requirements for the minor could be deleted and the required courses replaced in the Plan.

**Save plans regularly while editing! DegreeWorks does time out. Total Credits for each term will only change when the plan is saved.**